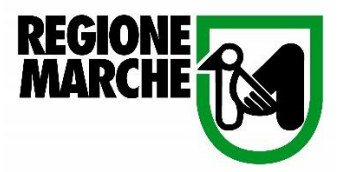

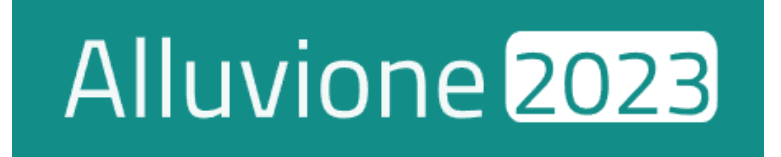

# GUIDA RAPIDA

## Domande di contributo in riferimento alle ordinanze *11/2023* e *14/2023*

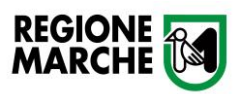

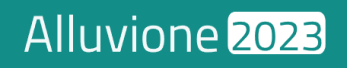

#### Sommario

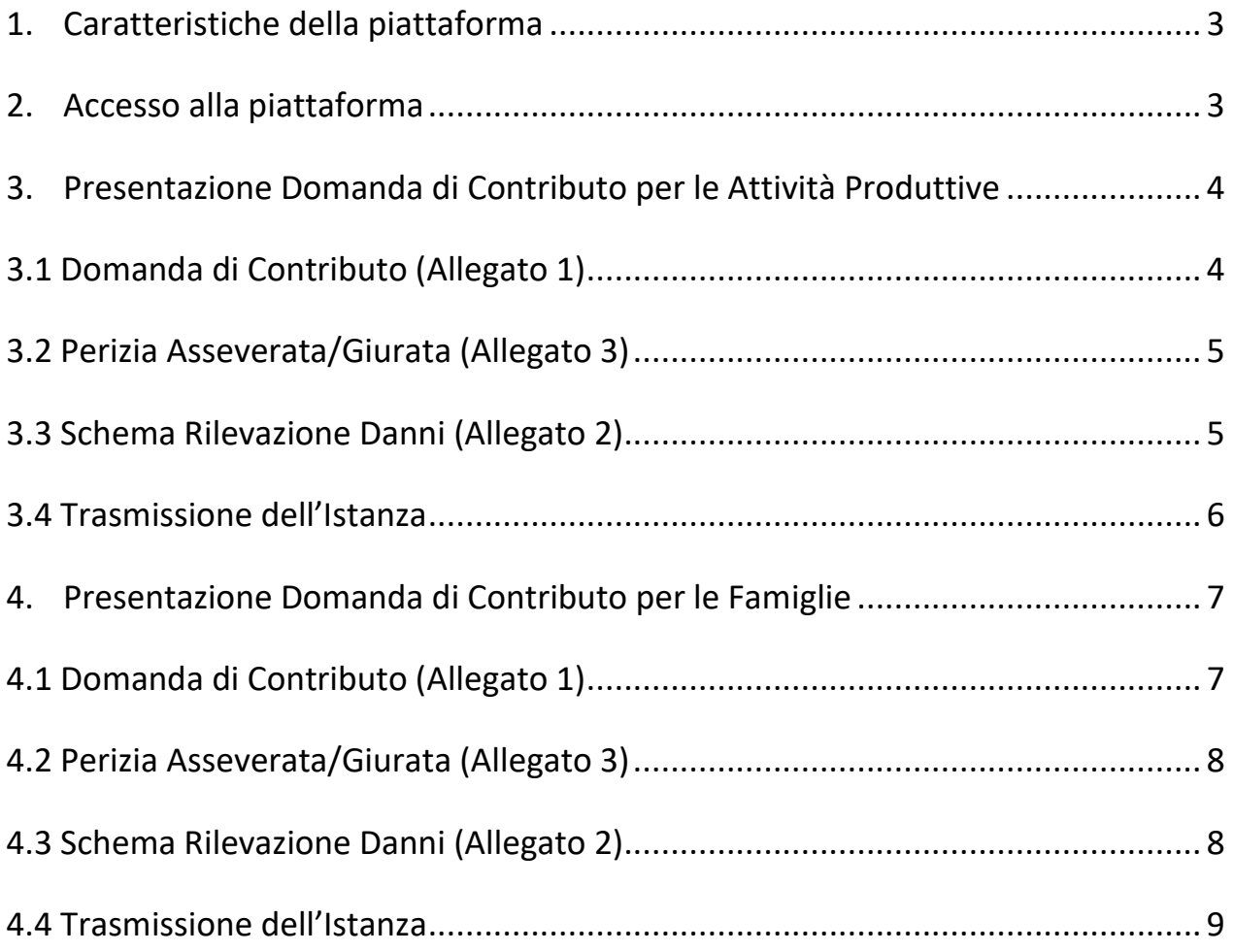

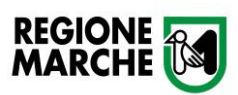

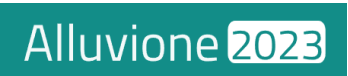

#### <span id="page-2-0"></span>1. Caratteristiche della piattaforma

La piattaforma *[Cohesion Work Alluvione 2023](https://alluvione2023.regione.marche.it/)* è il portale che permette la gestione integrata e unificata delle procedure emergenziali inerenti agli eccezionali eventi metereologici verificatisi a partire dal giorno 16 maggio 2023 sul territorio marchigiano.

Il portale consente alle persone fisiche e alle imprese di compilare e inoltrare le domande di rimborso ai sensi dell'Ordinanza del Commissario Straordinario per la Ricostruzione numero *[11/2023](chrome-extension://efaidnbmnnnibpcajpcglclefindmkaj/https:/commissari.gov.it/media/nxvaanqj/firma-digitale-ordinanza-n-11-errata-corrige-n-2.pdf)* e *[14/2023](chrome-extension://efaidnbmnnnibpcajpcglclefindmkaj/https:/commissari.gov.it/media/nxvaanqj/firma-digitale-ordinanza-n-11-errata-corrige-n-2.pdf)*. È possibile fare domanda per immobili ricadenti in uno dei Comuni della Regione Marche dove si sono verificati gli eventi alluvionali 2023 (riconosciuti decreto-legge 1° giugno 2023, n. 61 convertito, con modificazioni, dalla legge 31 luglio 2023, n. 100) e per i quali sia dimostrato, con perizia asseverata ovvero giurata, il nesso di causalità tra i danni subiti e i citati eventi calamitosi.

#### <span id="page-2-1"></span>2. Accesso alla piattaforma

È possibile accedere alla piattaforma Cohesion Work "Alluvione 2023" tramite **CohesionID**, il framework di autenticazione della Regione Marche. CohesionID supporta i principali sistemi di identificazione digitale come SPID, Carta di Identità Elettronica (CIE-ID) e Carta Nazionale dei Servizi (CNS). Per i dipendenti e collaboratori della Pubblica Amministrazione, sarà possibile utilizzare le credenziali Cohesion.

Sotto la sezione *"[Manuali](https://alluvione2023.regione.marche.it/ManualiSmart.aspx)*" della piattaforma Alluvione 2023 sono disponibili delle video guide a supporto del processo di identificazione.

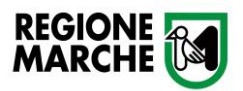

#### <span id="page-3-0"></span>3. Presentazione Domanda di Contributo per le Attività Produttive

Per la presentazione della Domanda di Contributo da parte delle aziende (riferimento Ordinanza n. 11/2023) è necessario cliccare su "Nuova Istanza" e selezionare il modello AP001.

Al sistema possono accedere:

- il titolare o legale rappresentante;
- la persona munita di procura speciale.

Ricordiamo che per la guida completa alla compilazione della domanda, è possibile far riferimento alla documentazione presente nella sezione "[Manuali](https://alluvione2023.regione.marche.it/ManualiSmart.aspx)" della piattaforma.

#### <span id="page-3-1"></span>3.1 Domanda di Contributo (Allegato 1)

La compilazione della Domanda di Contributo (Allegato 1), oltre alla registrazione dei dati nelle Sezioni previste dall'ordinanza, prevedere l'inserimento dell'anagrafica dell'Impresa/Ente e del Titolare/Legale Rappresentante.

È importante sottolineare che, se il compilatore dell'istanza è diverso dal legale rappresentante, è **obbligatorio** caricare il file di autorizzazione alla delega, firmato digitalmente o in maniera autografo con allegato un documento di riconoscimento.

Completato l'inserimento dell'anagrafica, sarà possibile procedere alla compilazione delle sottostanti Sezioni, con particolare attenzione ai campi contrassegnati come **obbligatori** (se vuoti, non sarà possibile generare l'istanza).

Terminata la registrazione dei dati, procedere alla sezione "Allegati" dove sarà possibile creare i documenti "Perizia Asseverata/Giurata" e "Scheda Rilevazione Danni".

**NOTA BENE:** Prima di proseguire con la creazione degli allegati, è **necessario** cliccare sul bottone **SALVA BOZZA**.

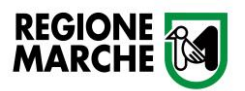

#### 3.2 Perizia Asseverata/Giurata (Allegato 3)

<span id="page-4-0"></span>Per procedere all'inserimento della Perizia Asseverata/Giurata è **essenziale** indicare se si dispone già del documento fornito dal tecnico designato.

**Se si è già in possesso** della Perizia Asseverata, firmata digitalmente dal tecnico incaricato, è **richiesto** il caricamento in piattaforma dopo aver cliccato su "Genera" domanda. È importante sottolineare che la **Sezione 5** (Costi per gli interventi di ripristino, riparazione e ricostruzione) e la **Sezione 6** (Riepilogo dei Costi) **devono essere compilate accuratamente**, ponendo attenzione alla corrispondenza dei dati come indicato nell'allegato. Eventuali altri allegati possono essere caricati prima nell'apposita sezione.

**Se non si è in possesso** della Perizia Asseverata/Giurata, sarà necessario compilare opportunamente le Sezioni disponibili.

Effettuata la compilazione, cliccando su "Genera", si accederà alla maschera che consente di scaricare il documento per essere firmato digitalmente; completato il processo di firma, caricare il documento cliccando su "Scegli File" e successivamente su "Carica".

#### 3.3 Schema Rilevazione Danni (Allegato 2)

<span id="page-4-1"></span>Come per la Perizia Asseverata/Giurata, per procedere all'inserimento dello Schema Rilevazione Danni è **fondamentale** indicare se si dispone già del documento fornito dal tecnico designato.

**Se si è già in possesso** dello Schema Rilevazione Danni, firmato digitalmente dal tecnico incaricato, è **necessario** caricarlo sulla piattaforma. Dopo aver compilato opportunamente le **Sezioni 1** e **2**, cliccare su "Genera" per procedere al caricamento. Eventuali altri allegati possono essere caricati prima nell'apposita sezione.

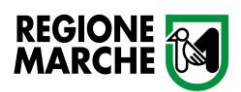

**Se non si è in possesso** dello Schema Rilevazione Danni, sarà necessario compilare opportunamente le Sezioni disponibili.

Effettuata la compilazione, cliccando su "Genera", si accederà alla maschera che consente di scaricare il documento per essere firmato digitalmente; completato il processo di firma, caricare il documento cliccando su "Scegli File" e successivamente su "Carica".

#### 3.4 Trasmissione dell'Istanza

<span id="page-5-0"></span>Terminata la compilazione di tutti gli allegati, è necessario trasmettere l'istanza.

Si ricorda che, oltre alla Perizia Asseverata e allo Schema Rilevazione Danni, è necessario caricare gli allegati, in fondo all'apposita sezione, indicati qui di seguito:

**c) Progetto degli interventi proposti, con l'indicazione degli interventi di ricostruzione, di ripristino e di riparazione necessari, corredati da computo metrico estimativo, da cui risulti l'entità del contributo richiesto (art. 5 c. 1 ordinanza 11/2023);**

#### **d) Spese sostenute.**

Completato il caricamento della documentazione, cliccando su "Genera" e successivamente "**Vista e Trasmetti Documento**", l'istanza sarà protocollata e inviata per PEC al Comune sede dell'intervento.

Se l'istanza è stata inviata correttamente, nella scheda "Istanze Inviate" sarà presente la domanda appena caricata con stato "*in fase di istruttoria*" contrassegnata da un flag giallo.

Sarà possibile verificare successivamente lo stato dell'istanza cliccando su "Menu", poi "Stato"; il sistema mostrerà una "roadmap" del processo di valutazione, indicando come "completati" i processi contrassegnati da un bollino verde.

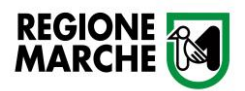

### Alluvione 2023

#### <span id="page-6-0"></span>4. Presentazione Domanda di Contributo per le Famiglie

Per la presentazione della Domanda di Contributo da parte delle persone fisiche (riferimento Ordinanza n. 14/2023) è necessario cliccare su "Nuova Istanza" e selezionare il modello PI001.

Al sistema possono accedere:

- proprietario dell'immobile;
- usufruttario/affittuario/comodatario dell'immobile;
- persona munita di procura speciale.

#### 4.1 Domanda di Contributo (Allegato 1)

<span id="page-6-1"></span>La compilazione della Domanda di Contributo (Allegato 1), oltre alla registrazione dei dati nelle Sezioni previste dall'ordinanza, prevede l'inserimento dell'anagrafica del Compilatore e del Titolare/Legale Rappresentante.

È importante sottolineare che, se il compilatore dell'istanza è diverso dal legale rappresentante, è **obbligatorio** caricare il file di autorizzazione alla delega, firmato digitalmente o in maniera autografo con allegato un documento di riconoscimento.

Completato l'inserimento dell'anagrafica, sarà possibile procedere alla compilazione delle sottostanti Sezioni, con particolare attenzione ai campi contrassegnati come **obbligatori** (se vuoti, non sarà possibile generare l'istanza).

Terminata la registrazione dei dati, procedere alla sezione "Allegati" dove sarà possibile creare i documenti "Perizia Asseverata/Giurata" e "Scheda Rilevazione Danni".

Prima di proseguire alla creazione degli allegati, è **necessario** cliccare sul bottone **SALVA BOZZA**.

**NOTA BENE:** Prima di proseguire con la creazione degli allegati, è **necessario** cliccare sul bottone **SALVA BOZZA**.

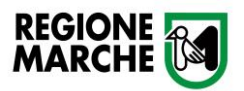

#### 4.2 Perizia Asseverata/Giurata (Allegato 3)

<span id="page-7-0"></span>Per procedere all'inserimento della Perizia Asseverata/Giurata è **essenziale** indicare se si dispone già del documento fornito dal tecnico designato.

**Se si è già in possesso** della Perizia Asseverata, firmata digitalmente dal tecnico incaricato, è **richiesto** il caricamento in piattaforma dopo aver cliccato su "Genera" domanda. È importante sottolineare che le Sezioni disponibili (in questo caso 5, 6, 7, 8, 9, 10) **devono essere compilate accuratamente**, ponendo attenzione alla congruità dei dati come indicato nell'allegato. Eventuali altri allegati possono essere caricati prima nell'apposita sezione.

**Se non si è in possesso** della Perizia Asseverata/Giurata, sarà necessario compilare opportunamente tutte le Sezioni disponibili.

Effettuata la compilazione, cliccando su "Genera", si accederà alla maschera che consente di scaricare il documento per essere firmato digitalmente; completato il processo di firma, caricare il documento cliccando su "Scegli File" e successivamente su "Carica".

#### 4.3 Schema Rilevazione Danni (Allegato 2)

<span id="page-7-1"></span>Come per la Perizia Asseverata/Giurata, per procedere all'inserimento dello Schema Rilevazione Danni è **fondamentale** indicare se si dispone già del documento fornito dal tecnico designato.

**Se si è già in possesso** dello Schema Rilevazione Danni, firmato digitalmente dal tecnico incaricato, è **necessario** caricarlo sulla piattaforma dopo aver cliccato su "Genera" domanda. Eventuali altri allegati possono essere caricati prima nell'apposita sezione.

**Se non si è in possesso** dello Schema Rilevazione Danni, sarà necessario compilare opportunamente le Sezioni disponibili.

Effettuata la compilazione, cliccando su "Genera", si accederà alla maschera che

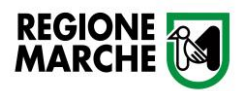

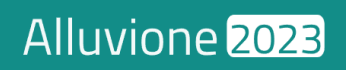

consente di scaricare il documento per essere firmato digitalmente; completato il processo di firma, caricare il documento cliccando su "Scegli File" e successivamente su "Carica".

#### 4.4 Trasmissione dell'Istanza

<span id="page-8-0"></span>Terminata la compilazione di tutti gli allegati, è necessario trasmettere l'Istanza.

Si ricorda che, oltre alla Perizia Asseverata e allo Schema Rilevazione Danni, è necessario caricare gli allegati, in fondo all'apposita sezione, indicati qui di seguito:

**c) Progetto degli interventi proposti, con l'indicazione degli interventi di ricostruzione, di ripristino e di riparazione necessari, corredati da computo metrico estimativo, da cui risulti l'entità del contributo richiesto (art. 5 c. 1 ordinanza 14/2023);**

#### **d) Spese sostenute.**

Completato il caricamento della documentazione, cliccando su "Genera" e successivamente "**Vista e Trasmetti Documento**", l'istanza sarà protocollata e inviata per PEC al Comune sede dell'intervento.

Se l'istanza è stata inviata correttamente, nella scheda "Istanze Inviate" sarà presente la domanda appena caricata con stato "*in fase di istruttoria*" contrassegnata da un flag giallo.

Sarà possibile verificare successivamente lo stato dell'istanza cliccando su "Menu", poi "Stato"; il sistema mostrerà una "roadmap" del processo di valutazione, indicando come "completati" i processi contrassegnati da un bollino verde.

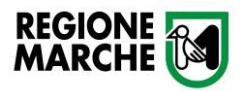